■When installing and activating IBM SPSS Statistics, perform it with Administrator privileges. Start by right-clicking on the executable and clicking Run as administrator (located under More or Details depending on your OS). We recommend that you turn off your antivirus software. Quit any applications that are running.

■When the installation is complete, the license authentication wizard appears.

■ Running multiple versions and upgrading from previous releases

You do not need to uninstall the older version before installing a newer version of IBM SPSS Statistics. You can install and run multiple versions on the same machine.

However, do not install the new version into the same directory where the previous version was installed. If you want to change the version, please uninstall the old version and then install the new version.

# 1. Install

### ■ Click [Next >].

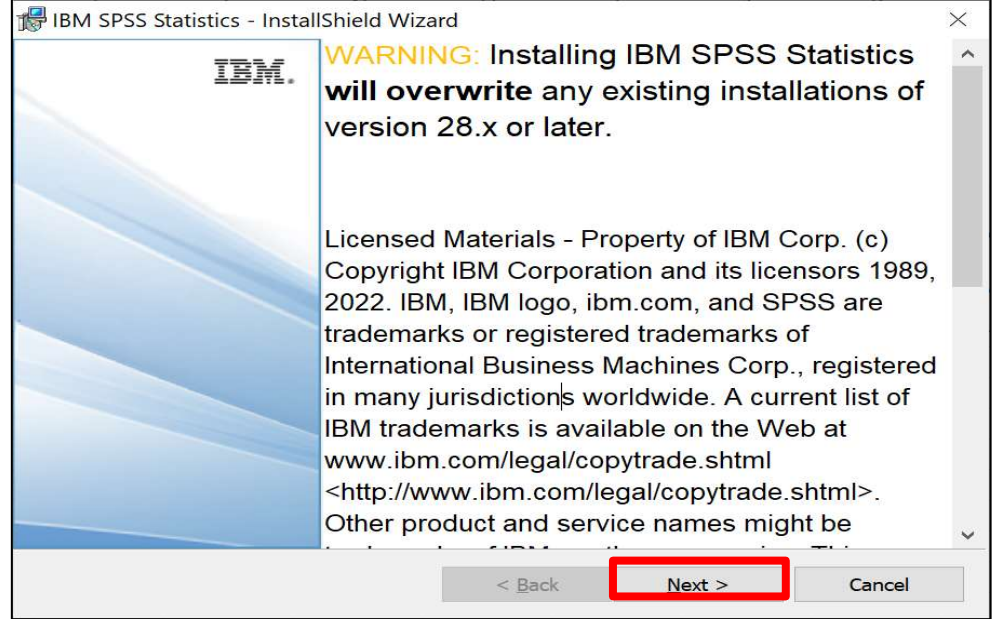

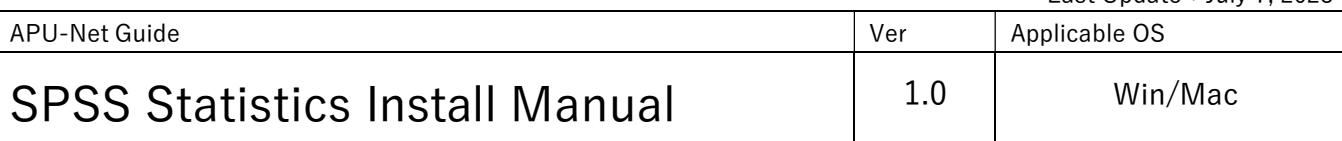

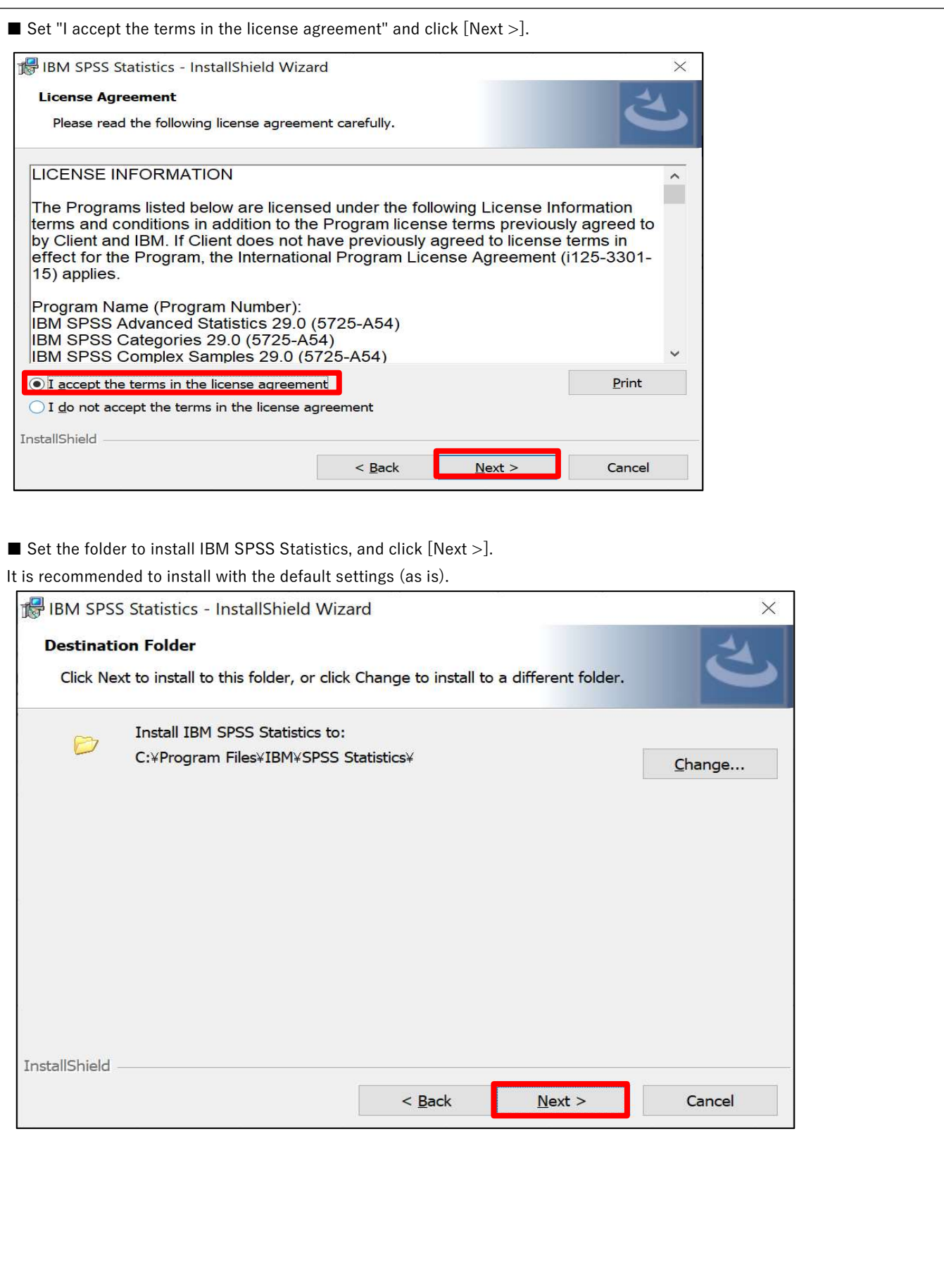

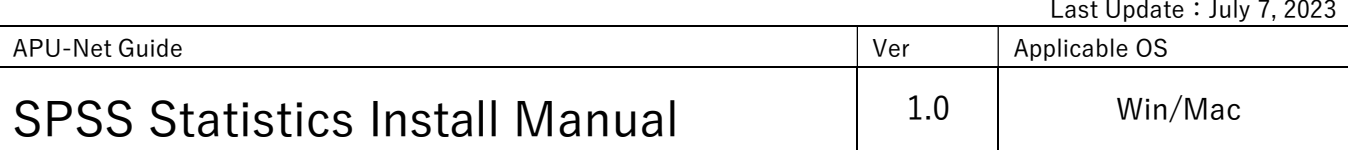

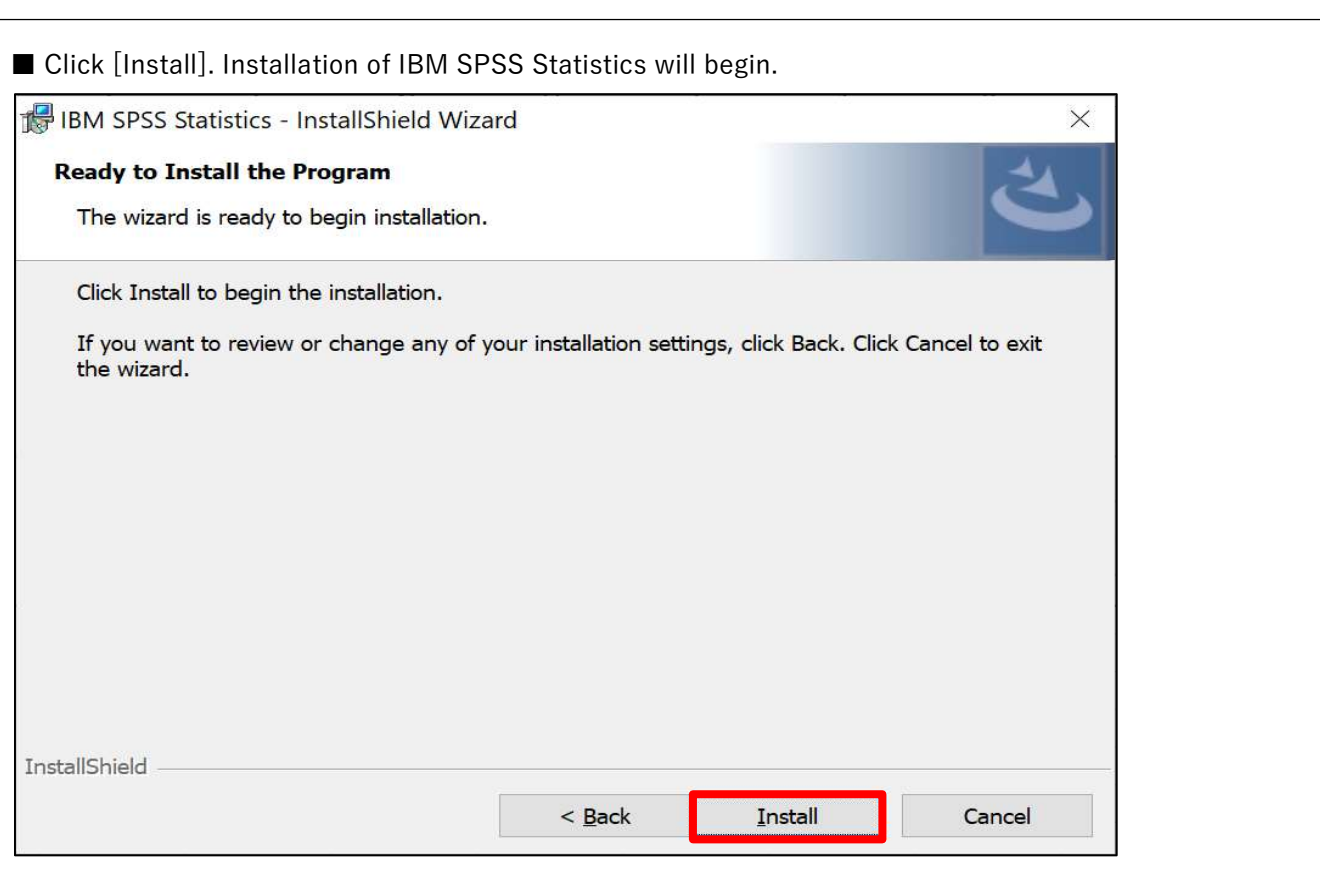

## ■ When the installation of IBM SPSS Statistics is completed, the following screen will be displayed.

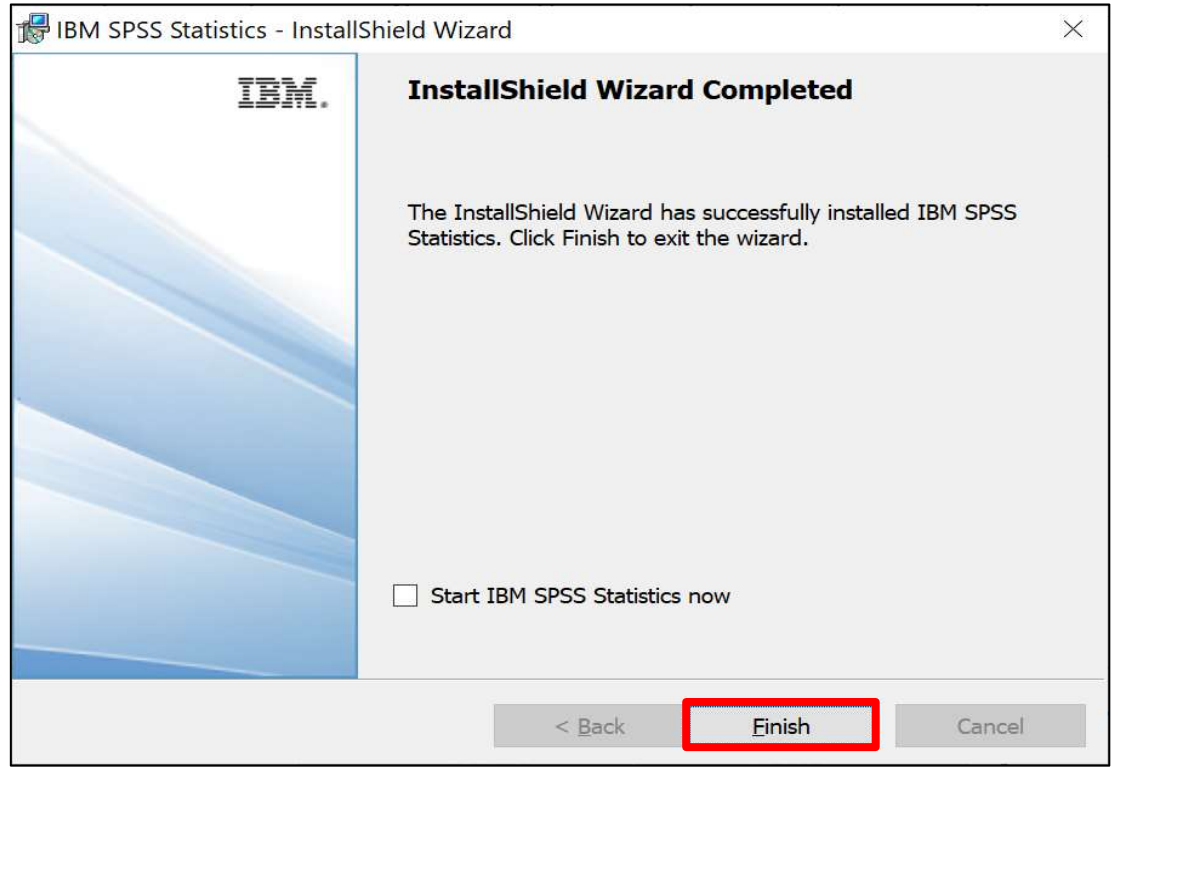

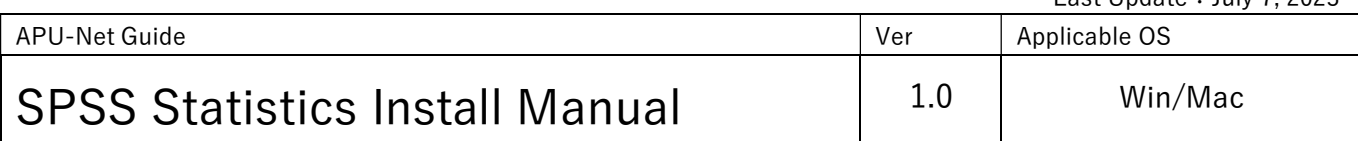

#### $|2$ . License Authorization

■ When you start SPSS for the first time, you will be asked if you would like to start the License Wizard.

#### Click [Launch License Wizard].

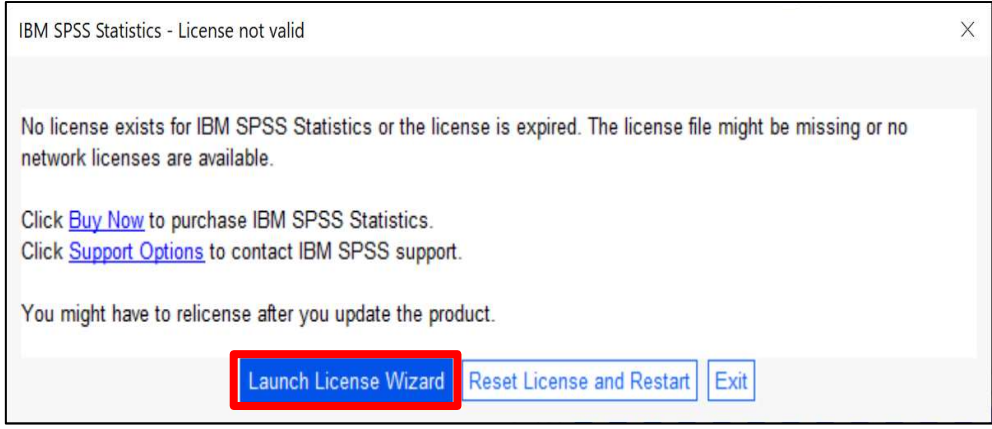

■ On the [Product Authorization] screen, select "Authorized user license (I purchased a single copy of the product)." and click [Next >].

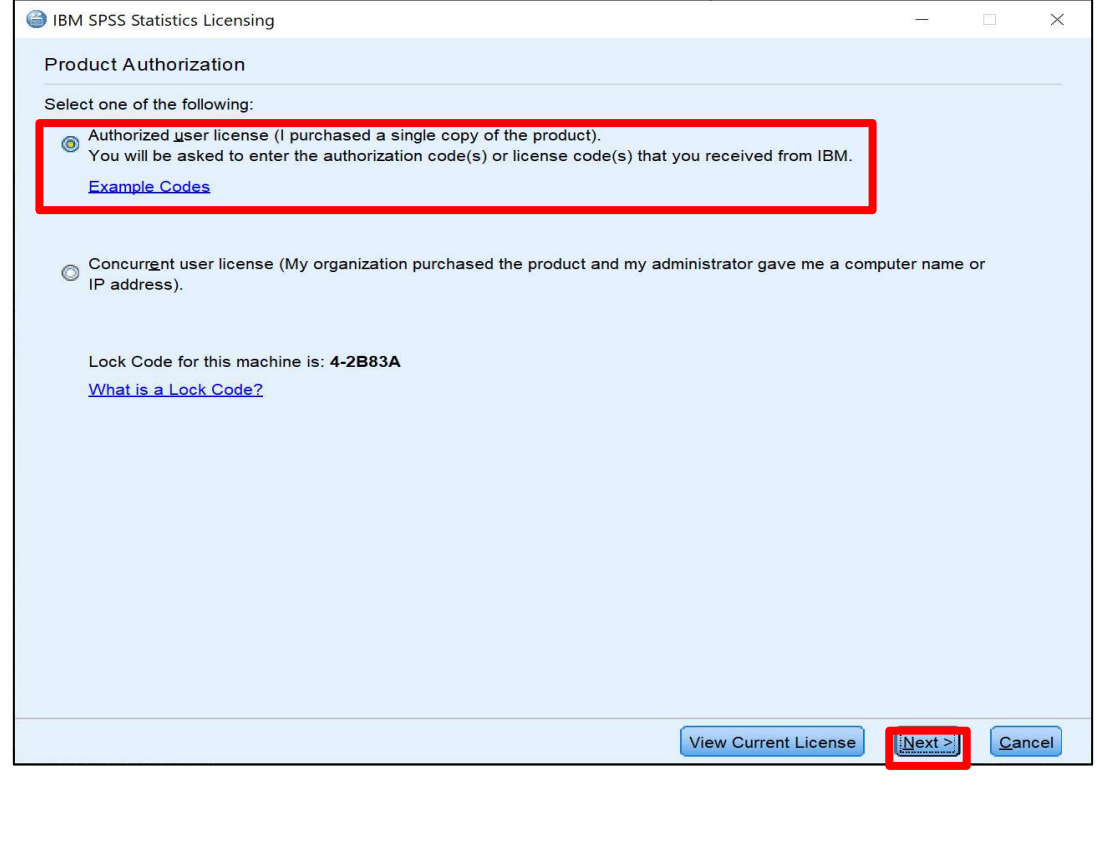

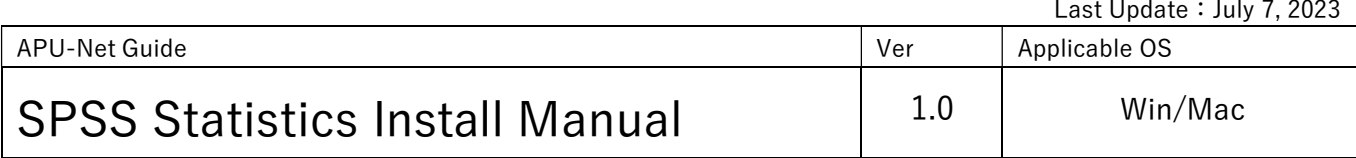

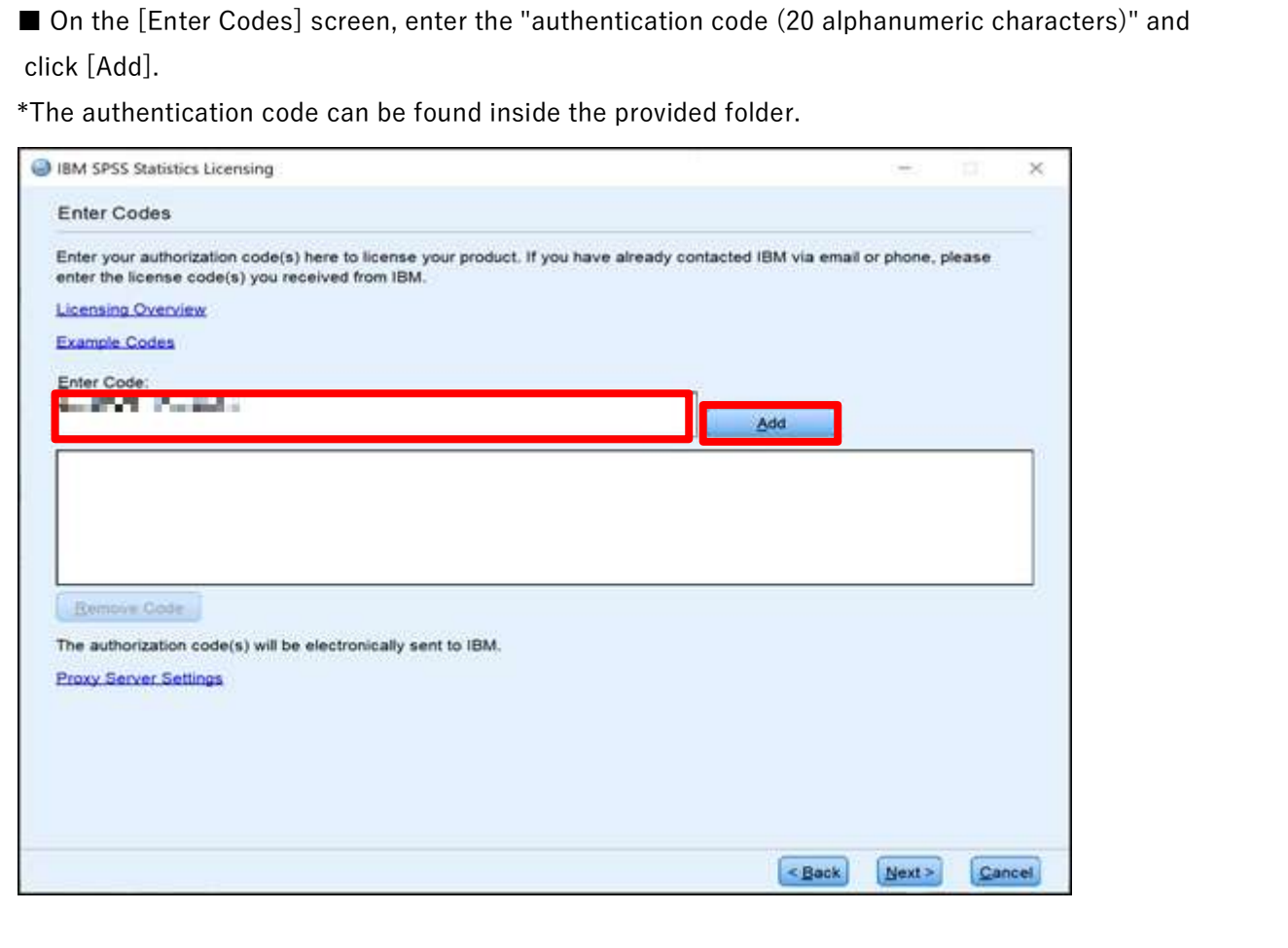

■ On the [Enter codes] screen, move the code to the bottom as shown below and click "Next".

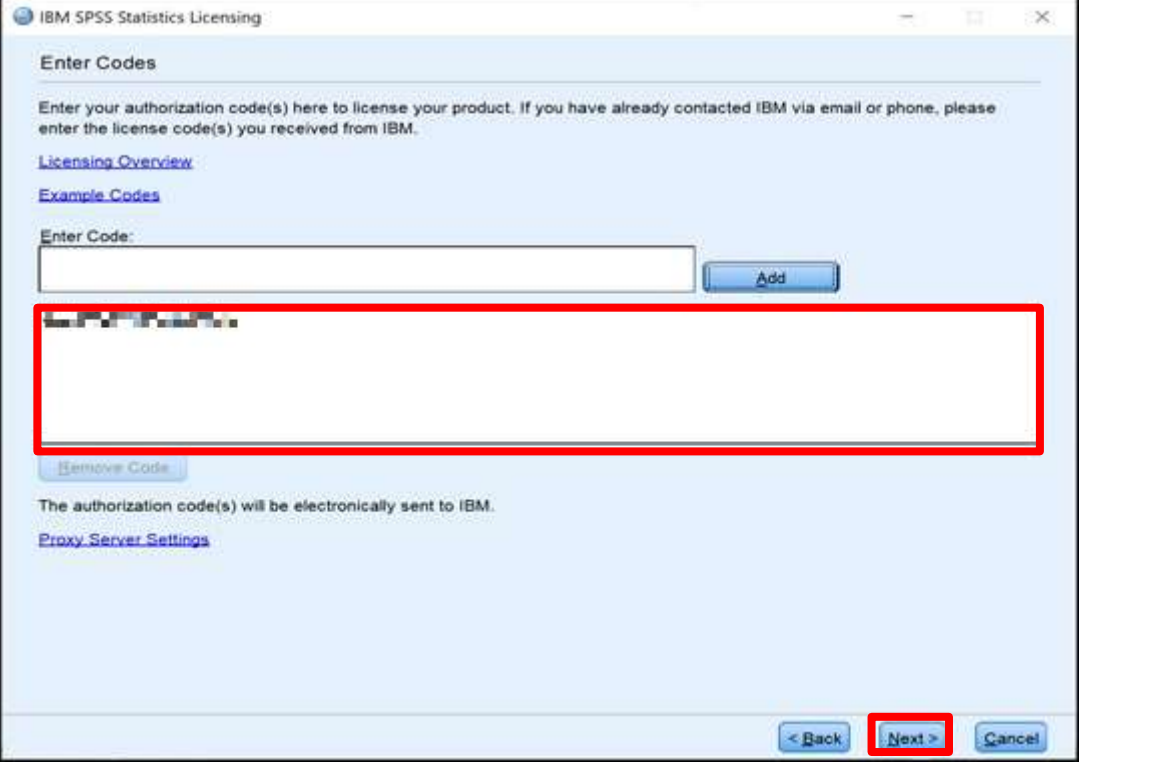

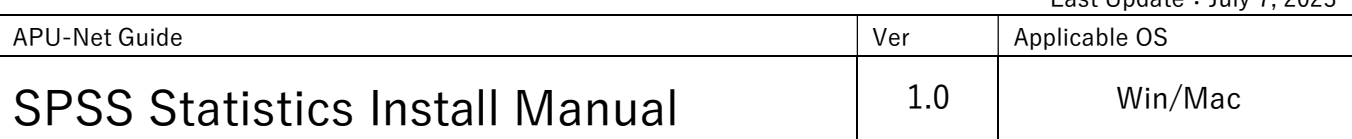

■ On the [Internet Authentication Status] screen, when "Successfully processed all codes" is displayed in green letters, click [Next >].

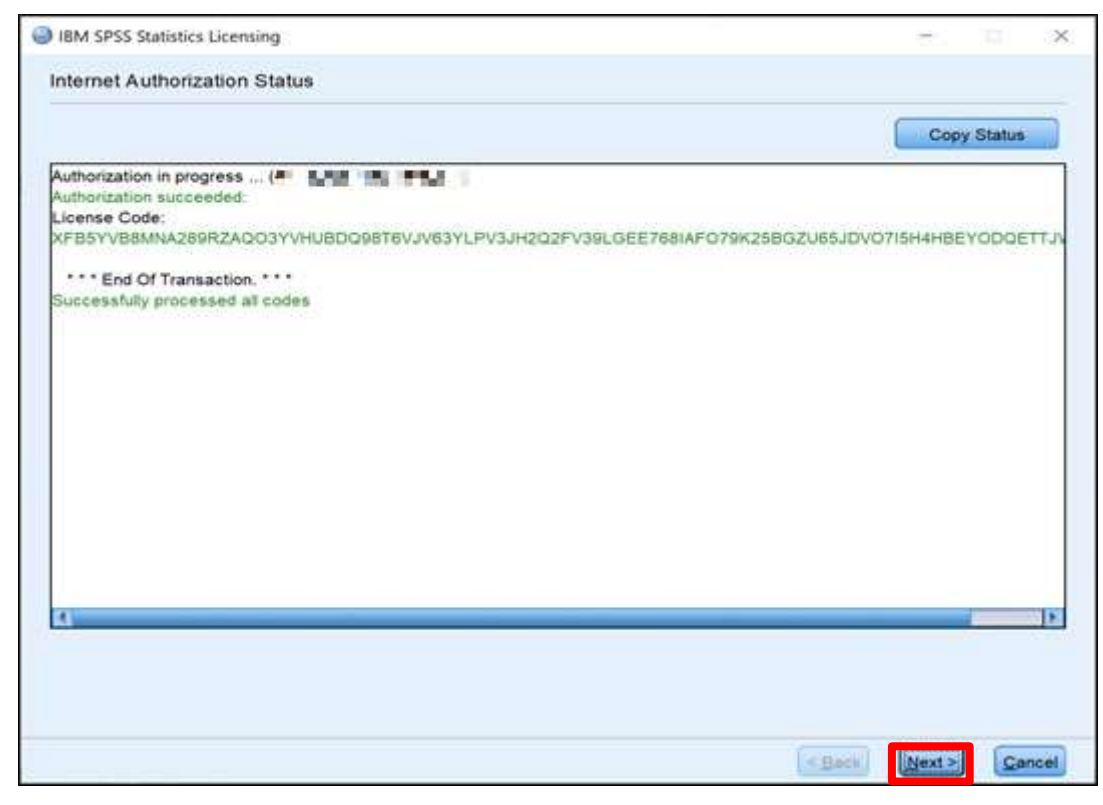

■ After confirming that the license has been authenticated on the [Licensing Completed] screen, click [Finish].

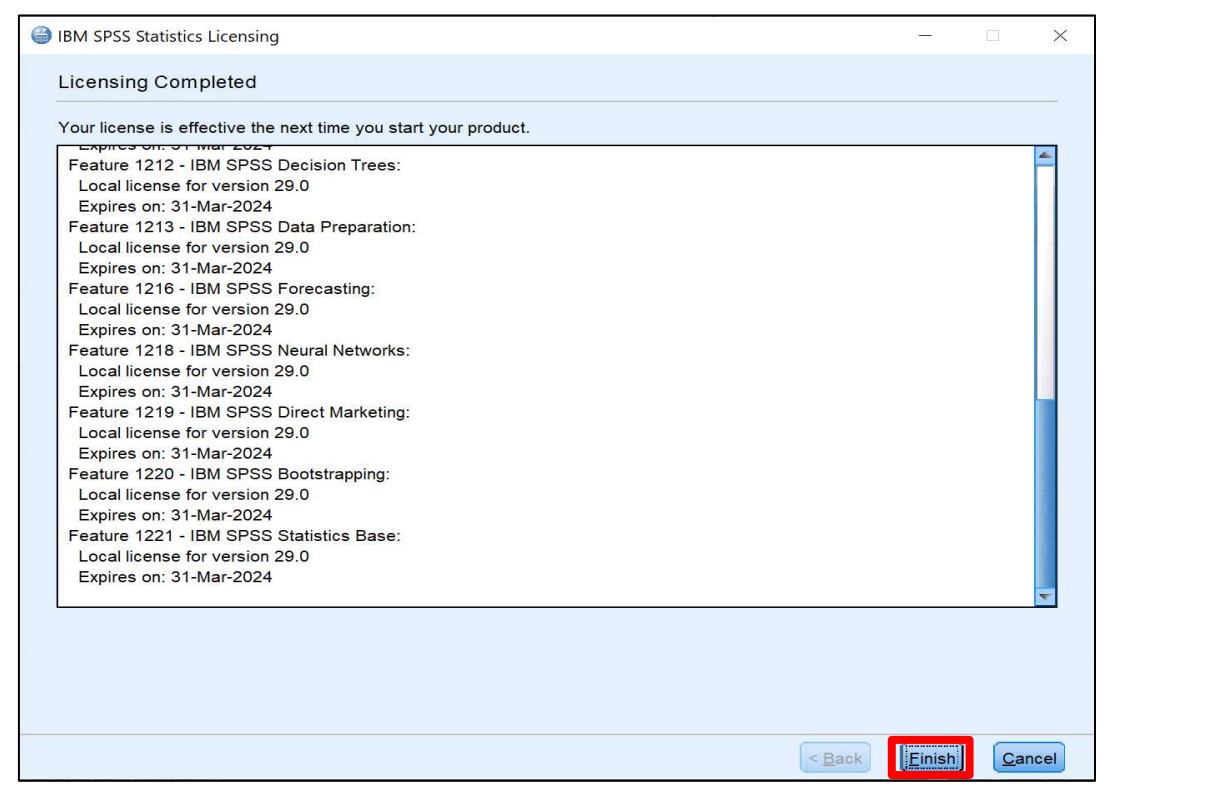